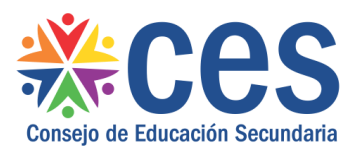

Versión: 1.2.1 - Fecha: 18/05/2018- LG

# **Manual de usuario:**

# **Grupos y Asistencia Estudiantil para Docentes**

Acceso:

- El Usuario para acceder deberá poseer permisos de acceso al Portal de Servicios del CES.
- Disponer de un navegador web con ventanas emergentes permitidas.
- Se recomienda acceder desde un equipo del CES.

Propósito de sistema:

• Funcionalidad para que los Docentes visualicen sus horarios semanales en los diferentes Liceos, puedan pasar la lista, justificar y exonerar las inasistencias de estudiantes en sus clases.

#### **Descripción**

Esta funcionalidad aplica solamente a los Docentes quienes al acceder al Portal de Servicios contarán con un menú de acceso

Los mismos tendrán un menú para acceder a visualizar los horarios semanales en todos los liceos, pudiendo elegir el o los días a visualizar y el o los liceos a visualizar. Además contaran con la opción de visualizar las Listas pasadas en sus clases dictadas.

## **1 Ingreso:**

El docente debe Ingresar al Portal de Servicios de CES indicando usuario y contraseña y pulsar botón Iniciar Sesión.

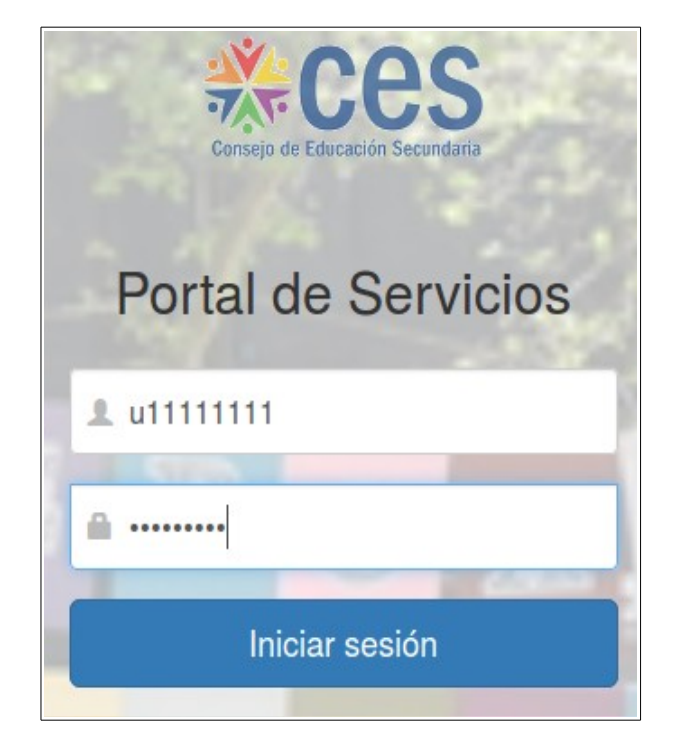

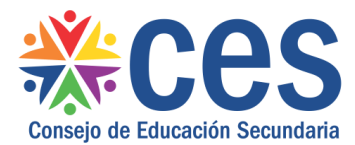

En caso necesario seleccionar ubicación en la parte superior derecha de la pantalla. Para poder seleccionar la ubicación se debe desplegar el combo y cliquear en la ubicación elegida.

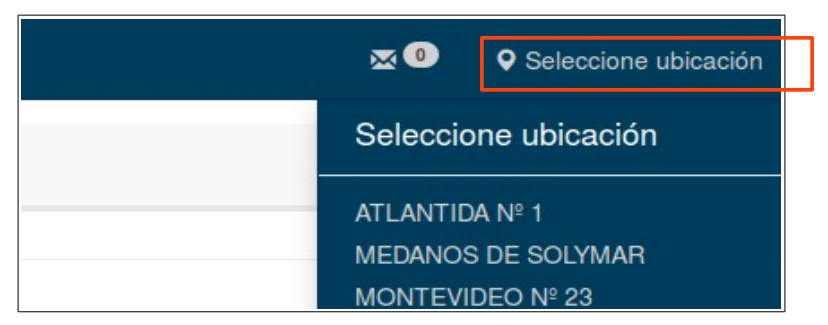

Pulsar con el ratón en la opción de menú Grupos y Asistencia Estudiantil que se visualizará en la parte izquierda de la pantalla.

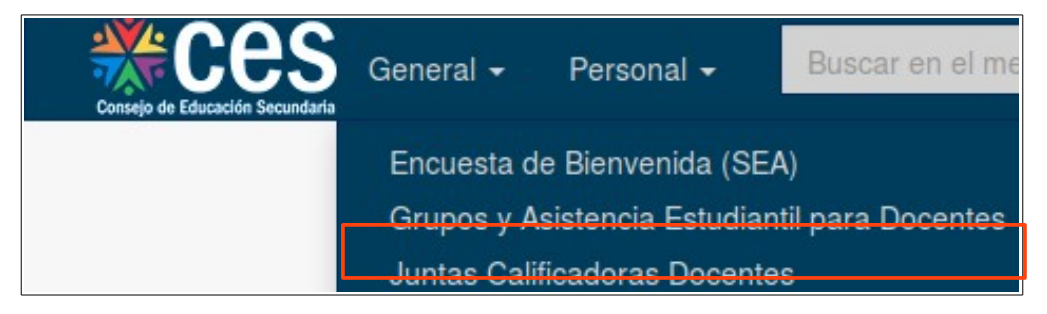

## **2 Pantalla principal de Grupos y Asistencia estudiantil para Docentes.**

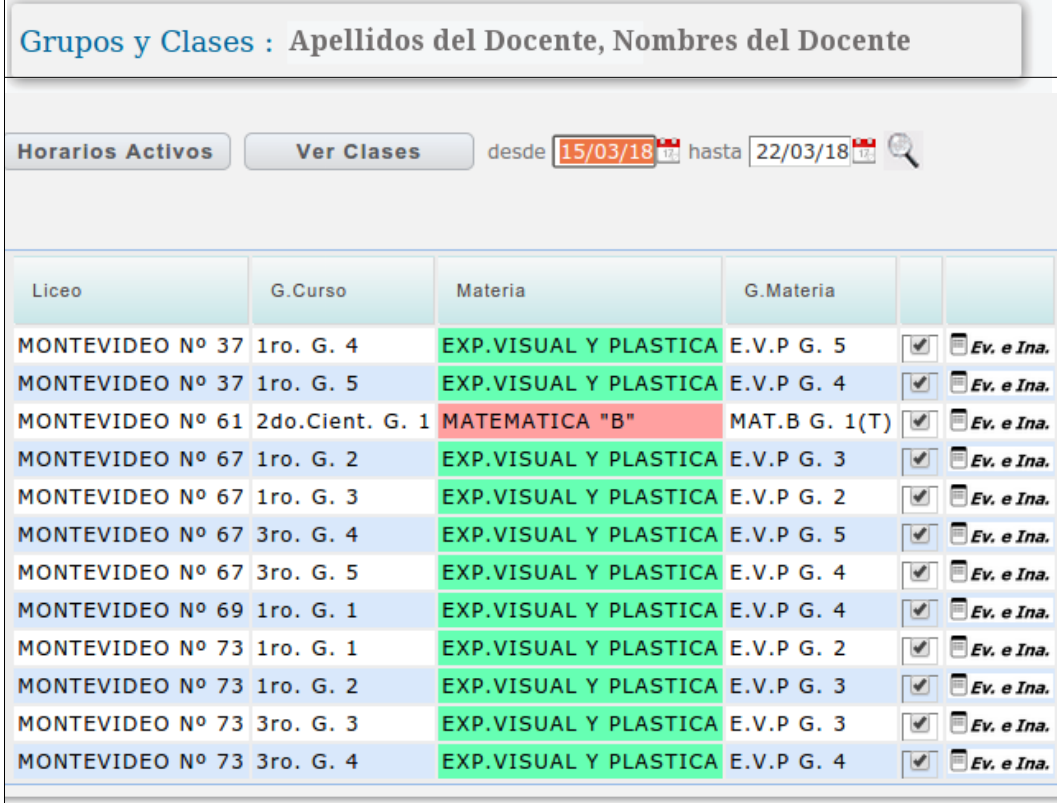

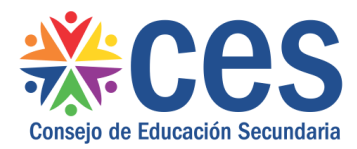

En esta pantalla se muestran las materias que dicta el Docente, en los diferentes grupos y liceos.

Desde esta pantalla es posible acceder a:

- Visualizar los Horarios Activos del Docente.

- Seleccionar grupos y rango de fechas para visualizar ingresar y modificar la Asistencia Estudiantil.

-Acceder a la pantalla de evaluaciones e inasistencias de los grupos del docente.

#### **3 Horarios Activos**

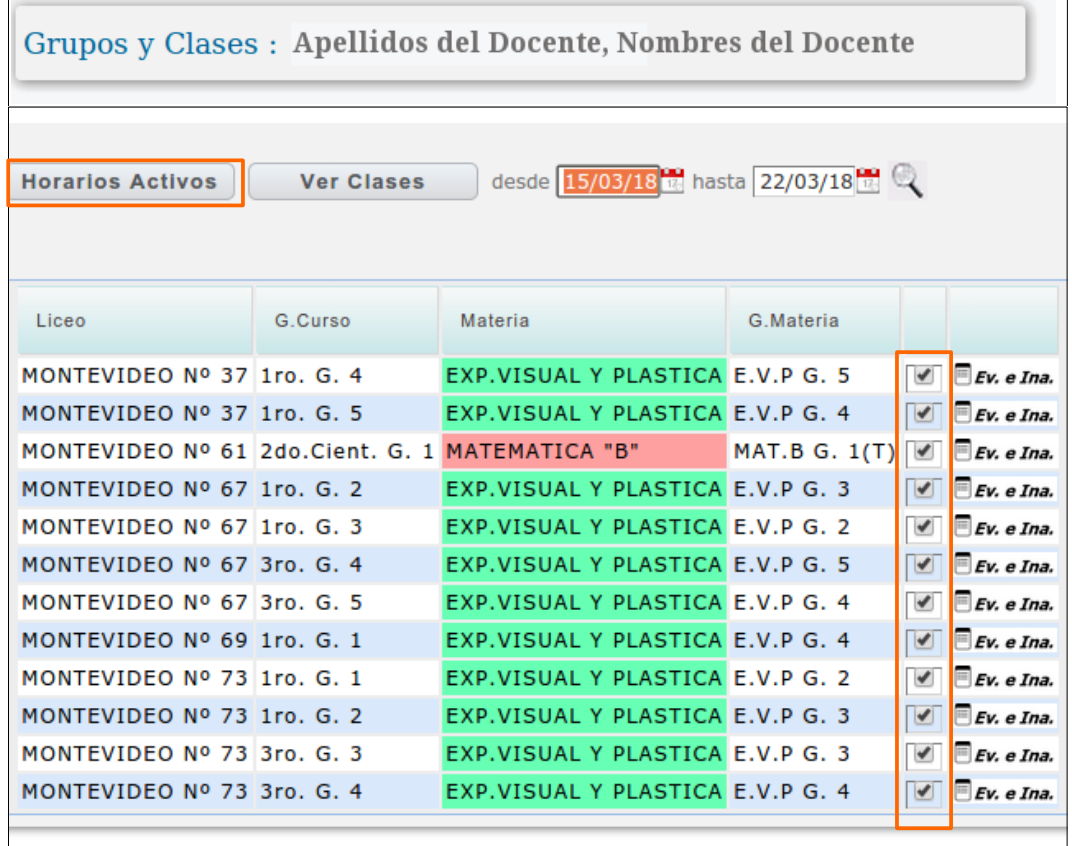

Desde la pantalla principal Grupos y Clases se pueden marcar los grupos elegidos para visualizar los horarios activos de los mismos, por defecto la pantalla ya trae todos los grupos marcados.

Luego de seleccionar los grupos se pulsa el botón

**Horarios Activos** 

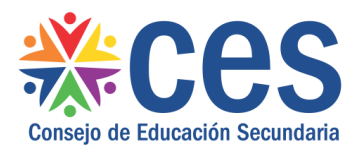

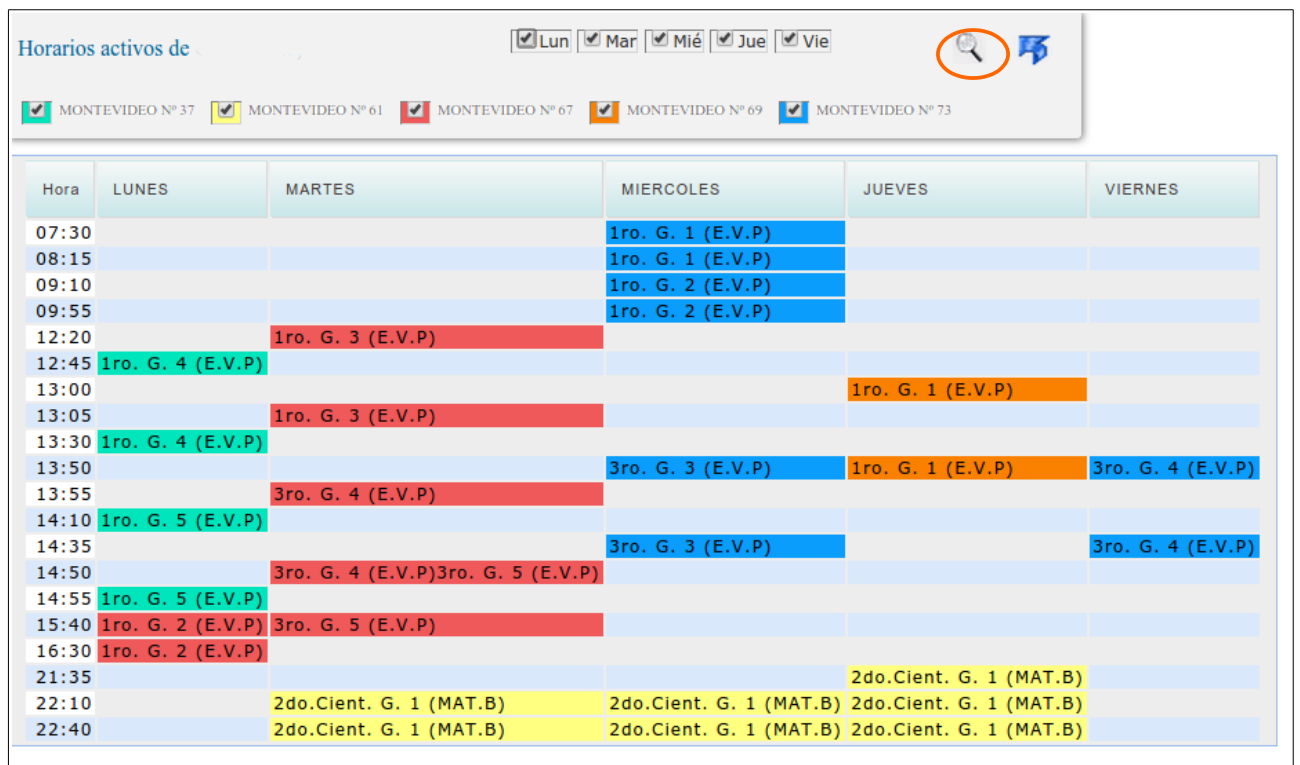

En la pantalla de Horarios Activos se muestran todos los horarios en los que el Docente dicta clases, todos los días de la semana y en todos los Grupos y Liceos.

Cada liceo se encuentra representado por un color que es aleatorio.

Desde la parte superior de la pantalla marcando/desmarcando en las casillas correspondientes es posible seleccionar Liceos y días de la semana a mostrar.

Luego se debe pulsar el icono Lupa (que se encuentra en la parte superior de la pantalla) para que se actualice la información en pantalla.

Por ejemplo, si el Docente quiere visualizar solamente los horarios del Liceo 37, debe dejar marcada la casilla correspondiente a dicho liceo y luego pulsar la Lupa.

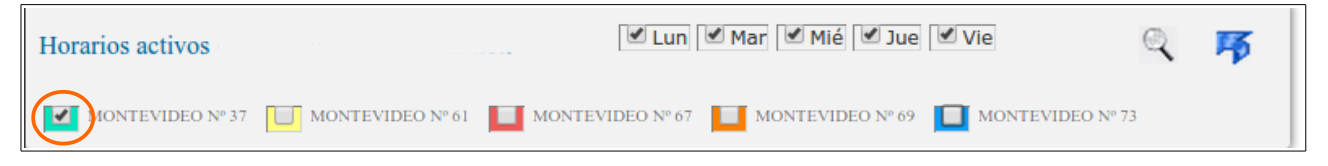

En pantalla se visualizará los días, horarios y grupos en los que dicta clases el Docente para el Liceo 37 seleccionado.

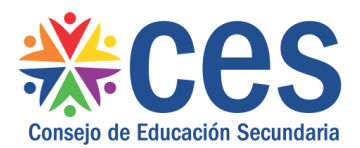

Dirección de Gestión y Desarrollo Informático

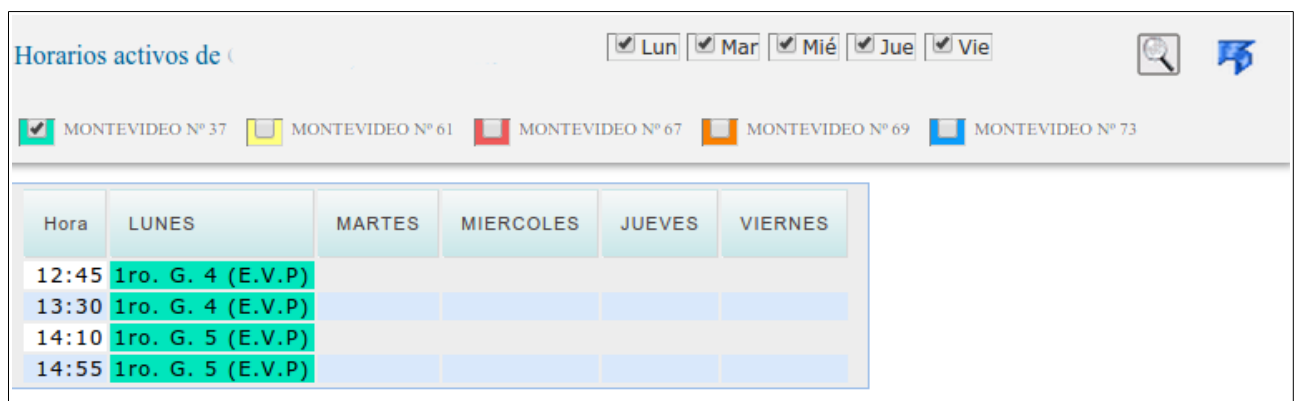

Si por ejemplo el Docente quisiera ver en pantalla solamente los horarios del día martes para todos los liceos, debe marcar todos lo liceos y desmarcar los días de la semana que no quiere ver.

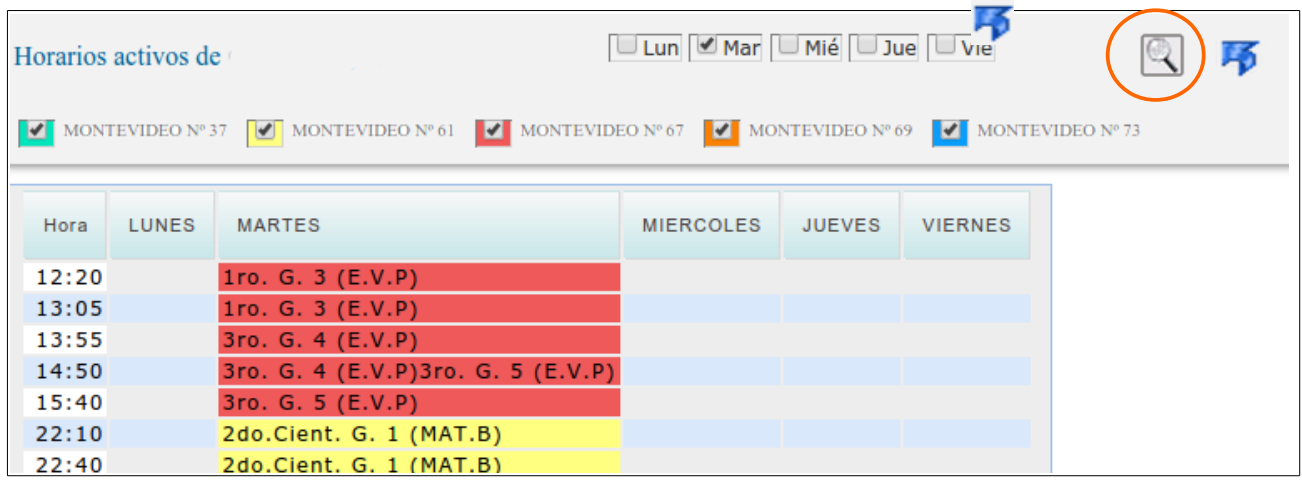

Para regresar a la pantalla anterior se debe pulsar el icono flecha que se encuentra en la parte superior derecha de la pantalla.

#### **4 Ver Clases**

Para poder visualizar, registrar y modificar la Asistencia Estudiantil de cada clase, desde la pantalla de Grupos y Clases se debe seleccionar un período de tiempo y , marcar/desmarcar las casillas correspondientes a los grupos (por defecto están todas marcadas para mostrar todos los grupos.

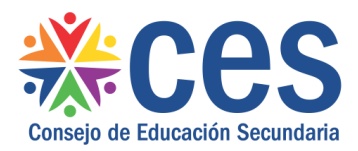

Dirección de Gestión y Desarrollo Informático

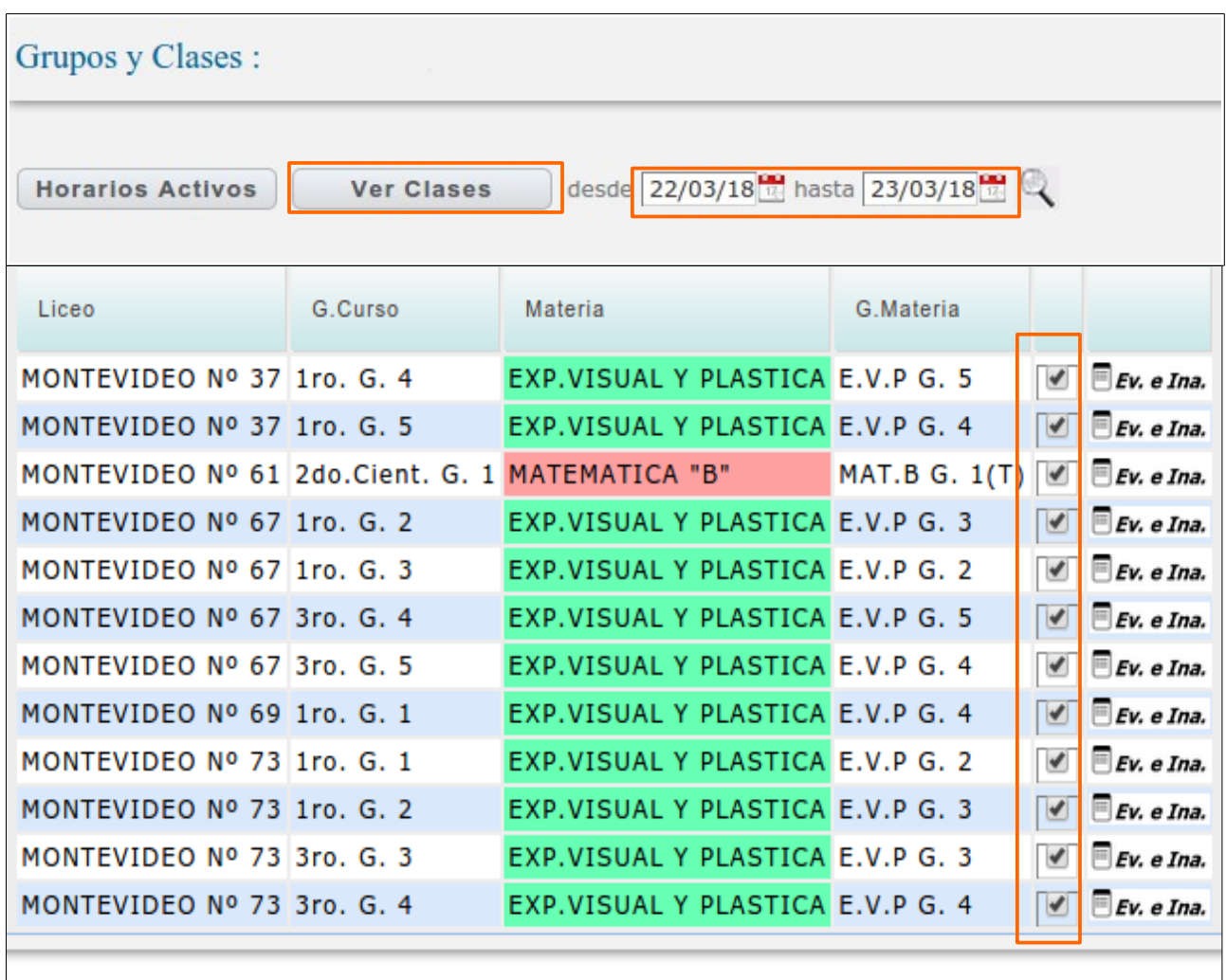

Luego se pulsa el botón

Ver Clases

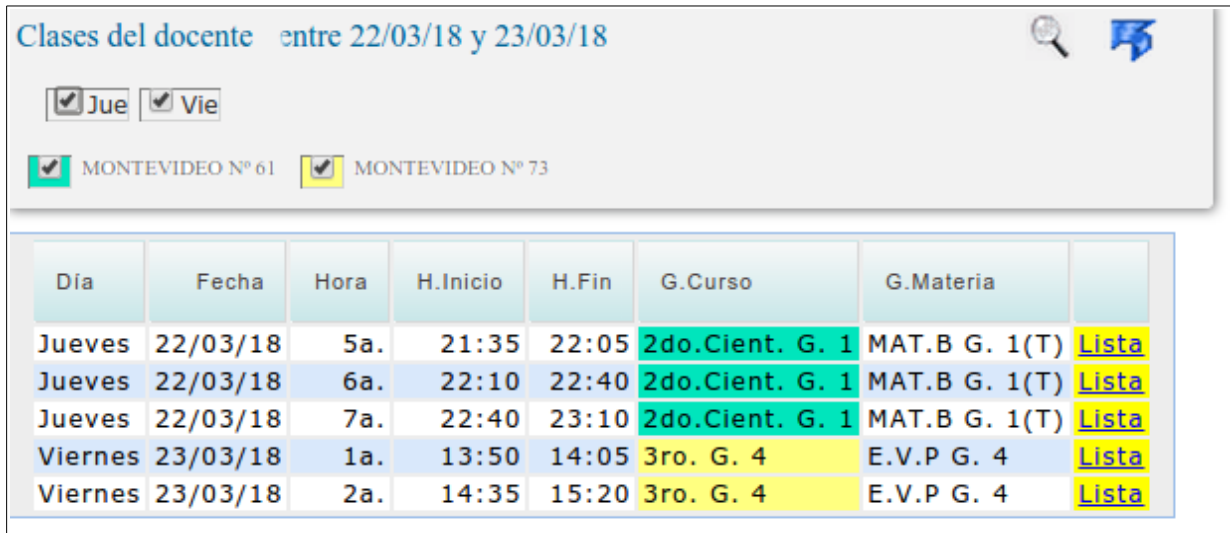

Al ingresar a la pantalla de Clases del docente se visualizan las horas de clase para la fecha o periodo indicado.

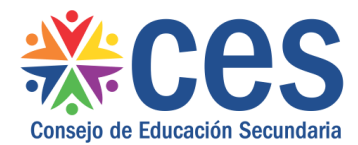

En cada registro de clase dictada aparece la palabra Lista al final del mismo.

Si la palabra Lista se encuentra en color amarillo eso indica que misma no ha sido ingresada en el sistema.

Si la palabra Lista aparece en color verde eso indica que ya se ingresó al sistema la asistencia para esa clase.

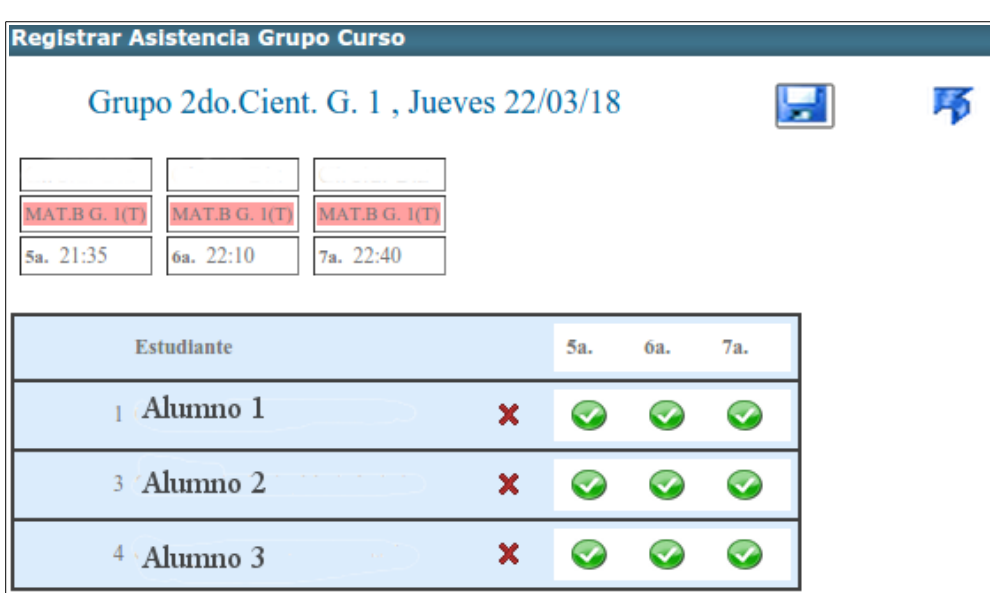

Pulsamos con el ratón en la Lista del jueves 22/3 5ta hora.

Como el docente da tres horas seguidas en el mismo grupo, al haber ingresado a una de ellas puede ver la Lista para las tres horas.

En esta pantalla el docente podrá registrar la Asistencia Estudiantil y visualizar o modificar la Lista ya ingresada.

Al ingresar a la clase se visualizan todos los alumnos en todas las horas con el icono verde que significa Asistencia. El docente deberá modificar los alumnos con falta y llegadas tarde, para eso deberá posicionarse en el icono verde y pulsar el mousse para ir cambiando de icono.

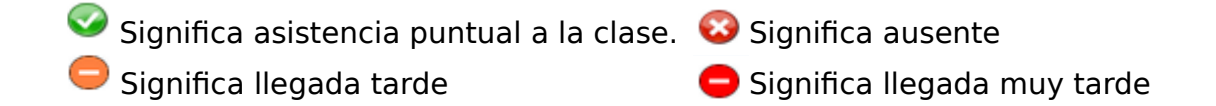

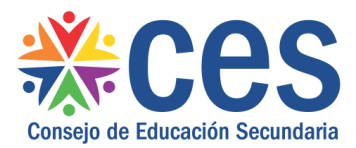

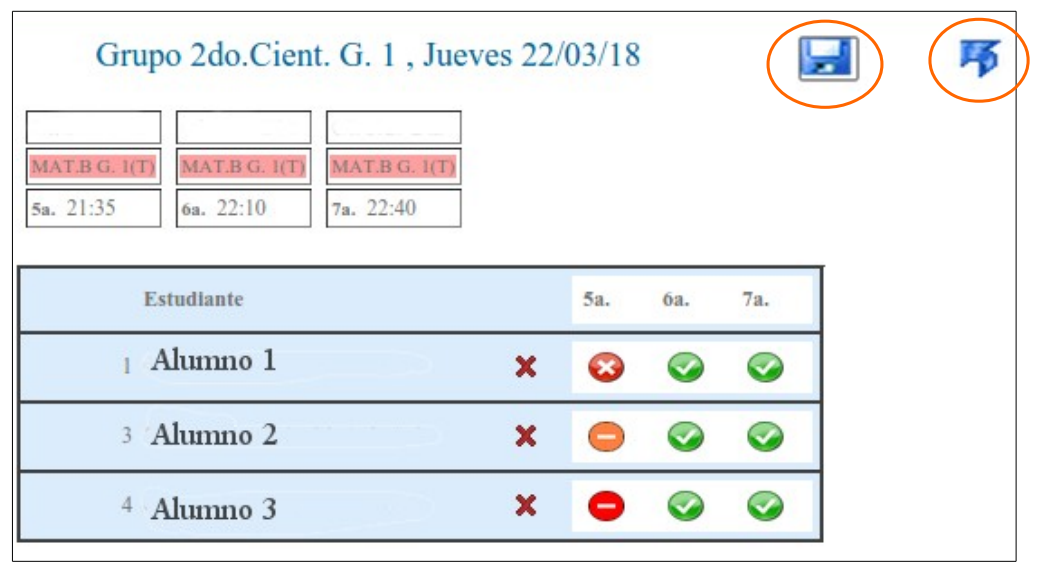

En la imagen del ejemplo el Docente registró que el Alumno 1 no asistió a 5ta hora pero si a 6ta y 7ma, que el alumno 2 llego tarde a 5ta hora y asistió a 6ta y 7ma, y que el alumno 3 llegó muy tarde a 5ta hora y asistió a 6ta y 7ma.

Para guardar los cambios realizados se debe pulsar el icono **de quardar que se** encuentra en la parte superior de la ventana.

Luego de pulsar guardar para regresa a la pantalla anterior se deberá pulsar el icono **Fa** flecha que se encuentra en la parte superior de la ventana.

Al regresar a la pantalla de Clases del Docentes se visualizan las horas de clase registradas con la palabra Lista en verde lo que significa que la lista ya se pasó para ese grupo y esas horas de clase.

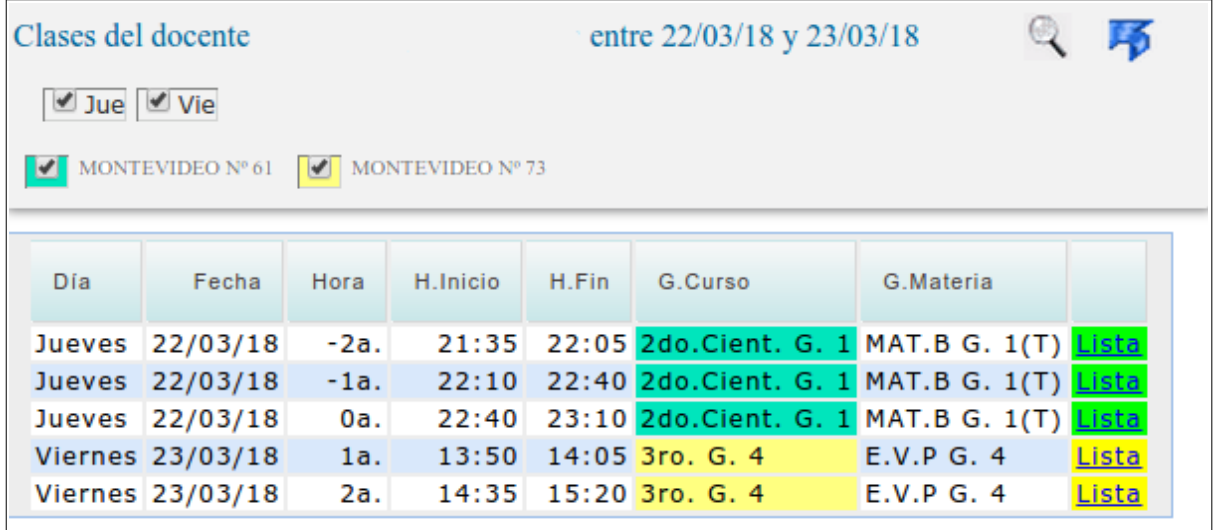

En esta pantalla es posible marcar los liceos y los días que se quieren visualizar, luego de marcar las casillas deseadas se pulsa la lupa que se encuentra en la parte superior de la pantalla.

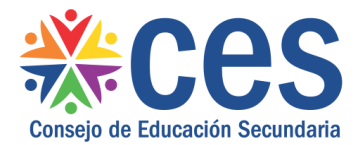

#### A modo de ejemplo seleccionamos solamente el liceo 73.

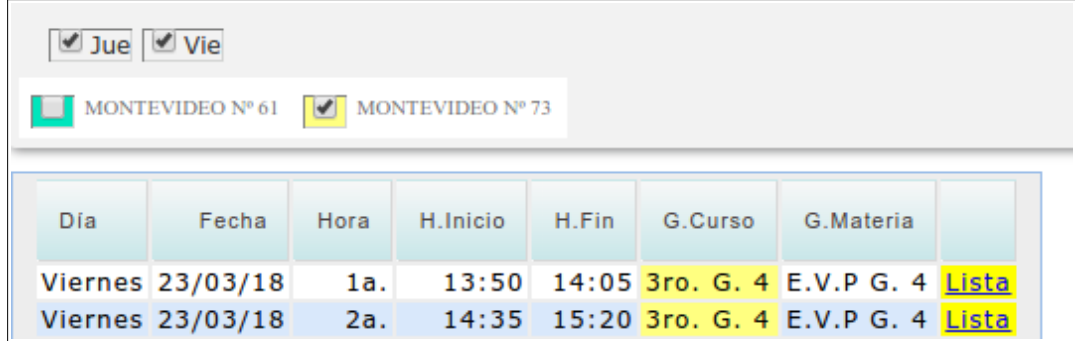

En pantalla se visualiza entonces el liceo y los días indicados.

#### **5 Evaluaciones e Inasistencias.**

Desde la pantalla principal Grupos y Clases, el docente puede acceder a visualizar las Evaluaciones y las Inasistencias de los estudiantes de cada grupo.

Para ello debe elegir el grupo y pulsar en el icono que se encuentra en la ultima columna **El Ev. e Ina.** 

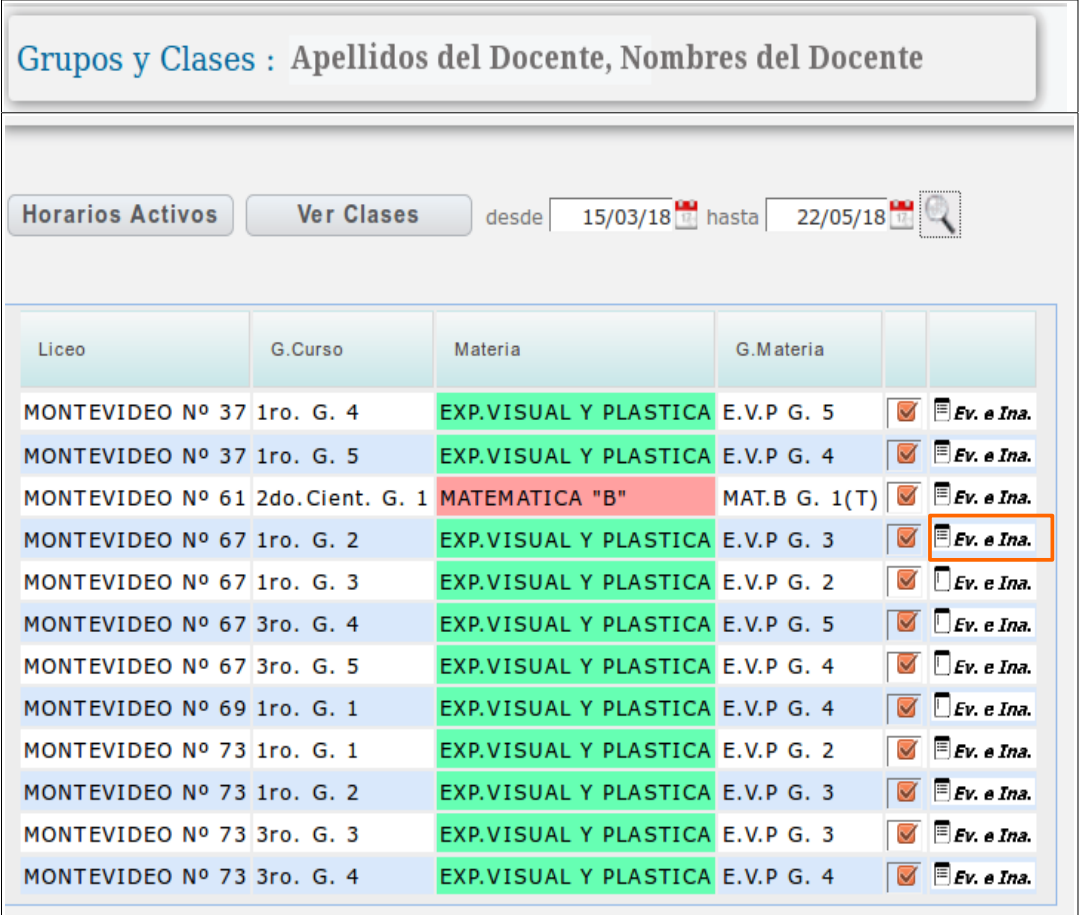

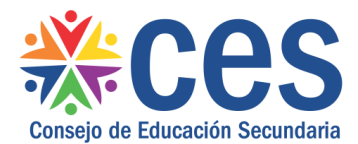

Se pulsa Ev. e Ina. Del Liceo 67, grupo 1ro 2 materia Ex. Visual y Plástica, para acceder a la pantalla de Evaluaciones e Inasistencias del grupo:

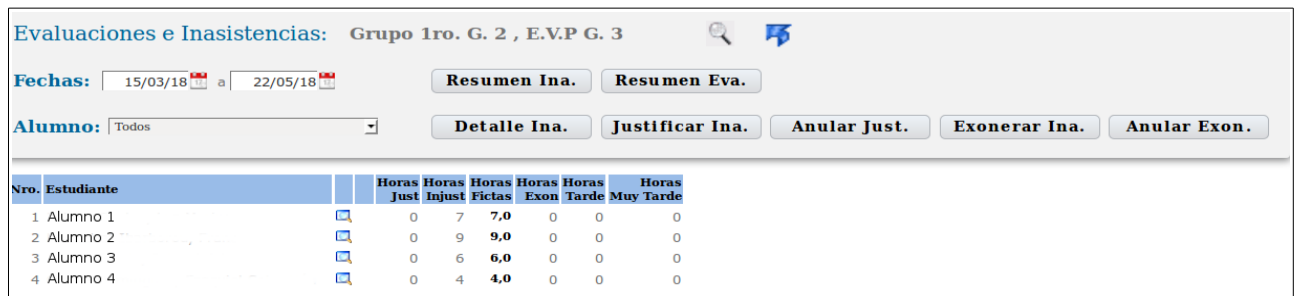

#### **5.1 Detalle de Inasistencias del estudiante**

Al acceder a la pantalla de Ev e Ina se muestra el Resumen de Inasistencias de todos los alumnos de grupo seleccionado.

Si se pulsa el botón  $\begin{bmatrix} \text{Resumen Ina.} \\ \text{también se visualizarán los mismos datos en} \end{bmatrix}$ pantalla.

Es posible seleccionar el rango de fechas a visualizar, cliqueando en los almanaques que se muestran a la derecha de cada campo.

Y también es posible seleccionar un estudiante del grupo en el combo "Alumno" para visualizar solamente sus datos alumnos.

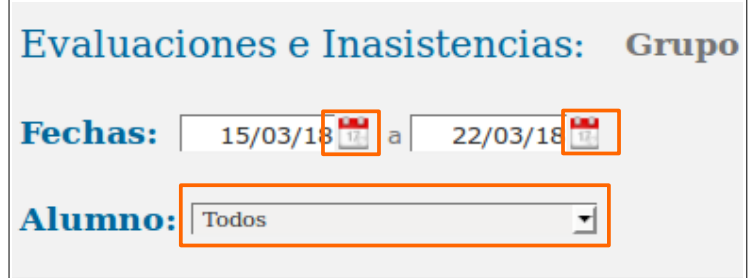

Cada vez que se cambie la fecha o el alumno a mostrar, se deberá pulsar la  $\mathcal{L}$ (que se encuentra a la derecha del nombre del grupo, en la parte superior de la pantalla) para actualizar los datos.

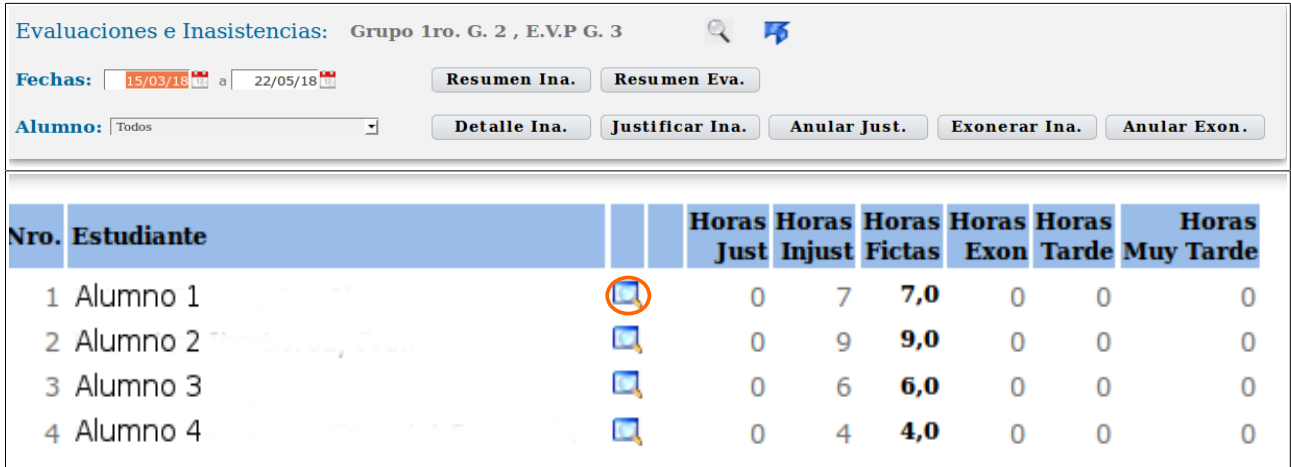

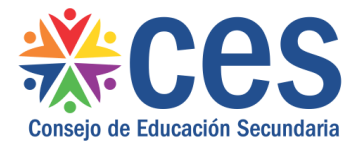

Además de visualizar el resumen de las inasistencias de los estudiantes del grupo, a través de esta pantalla el docente podrá acceder a:

-Visualizar el detalle de inasistencias de un estudiante, -Visualizar el resumen de Evaluaciones del grupo o de un estudiante -Justificar Inasistencias y anular justificación de las mismas -Exonerar Inasistencias y Anular exoneración de las mismas

#### **5.2 Detalle de Inasistencias del estudiante**

 $\blacksquare$ En la pantalla de Evaluaciones e Inasistencias, el docente puede pulsar el icono que se encuentra a la derecha del Nombre de cada estudiante, para acceder a visualizar el detalle de sus inasistencias.

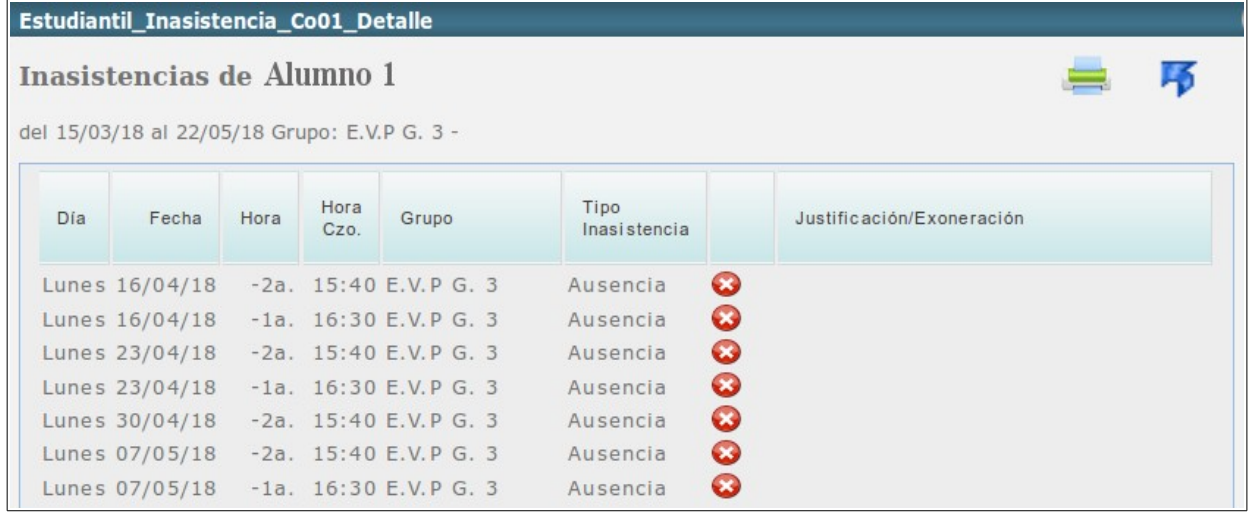

A la misma información se accede si se selecciona a un estudiante del combo Alumnos y se pulsa el botón Detalle Ina.

# **5.3 Resumen de Evaluación**

Resumen Eva.

A través de este botón **el docente accede a visualizar en pantalla** el resumen de las evaluaciones de Todos los alumnos del grupo, o de un alumno en particular seleccionado en el combo Alumnos.

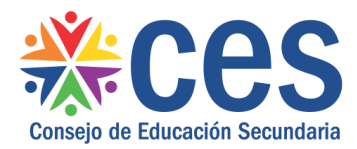

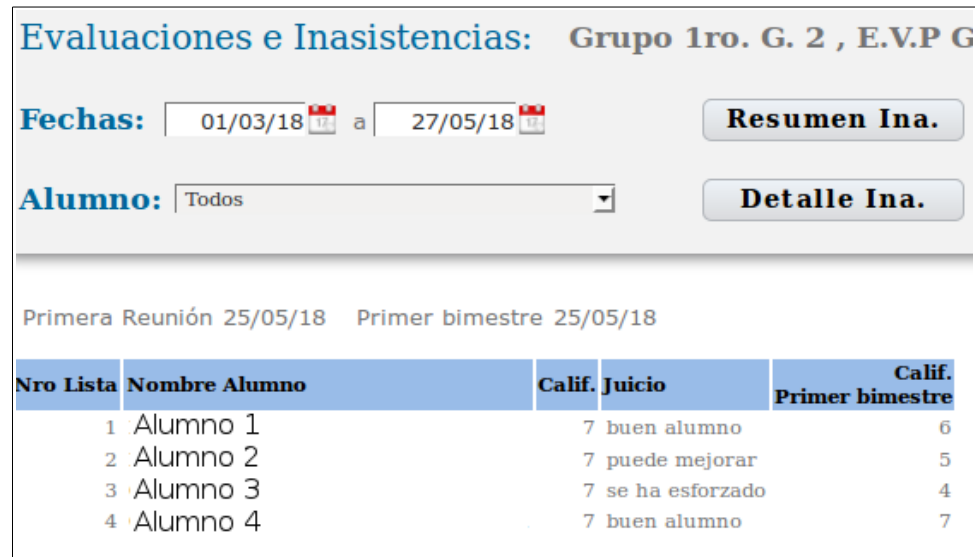

#### **5.4 Justificar Inasistencias**

Desde la pantalla de Evaluaciones e Inasistencias de un grupo, el docente podrá acceder a Justificar inasistencias ya registradas en sus clases.

Se debe seleccionar el periodo de tiempo en el que se encuentran las inasistencias a justificar, y si se quieren justificar inasistencias de un alumno en particular se debe seleccionar el mismo en el combo "Alumnos" (que lista todos los alumnos del grupo). De lo contrario se pueden justificar las faltas de todos los alumnos del grupo.

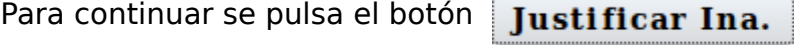

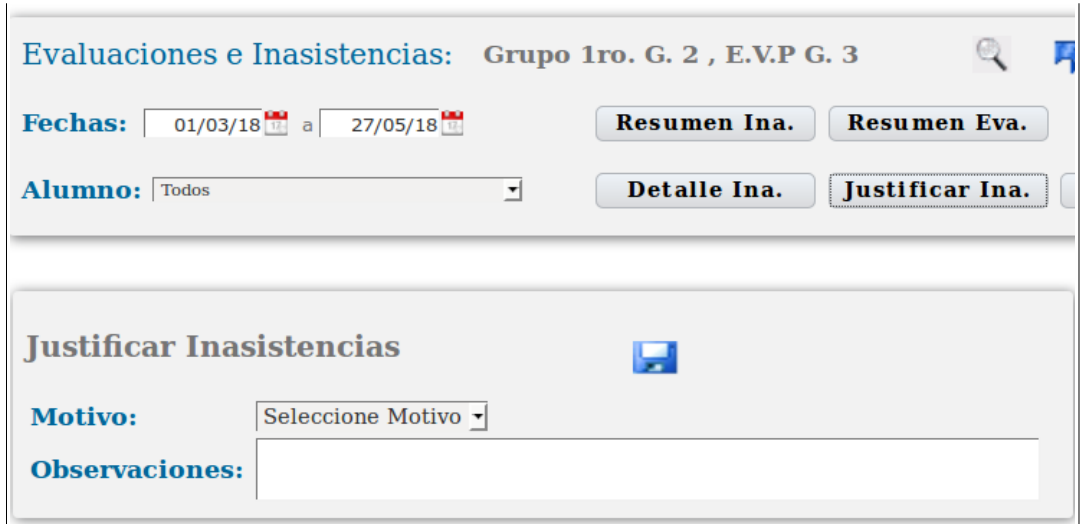

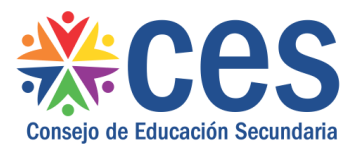

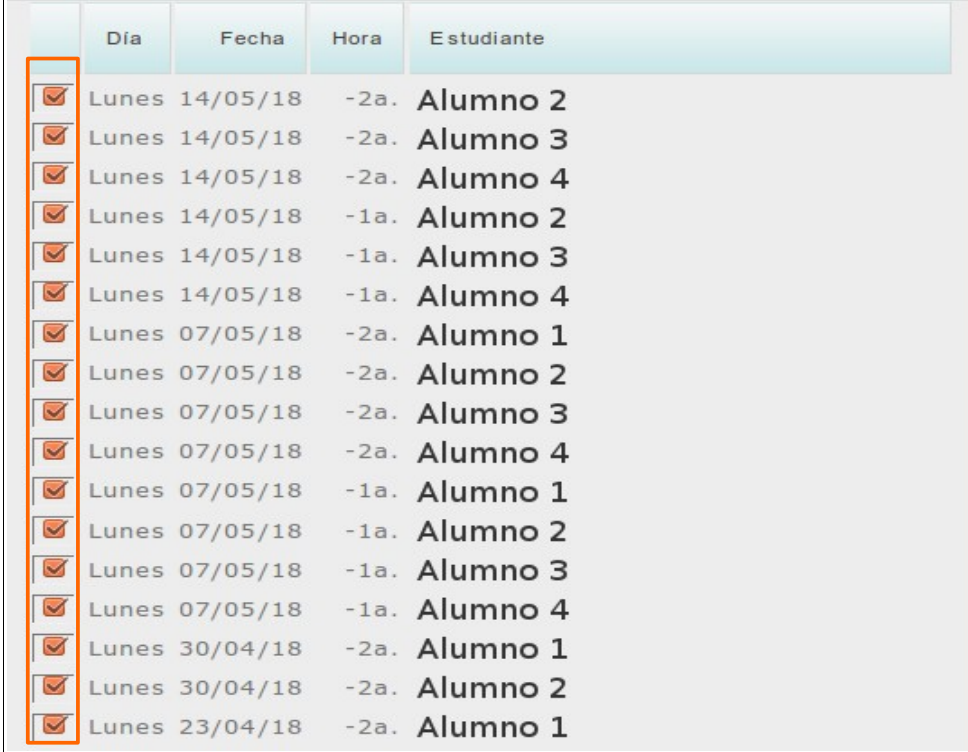

Al continuación se despliegan en la pantalla todas las inasistencias correspondientes al periodo y al/los alumnos seleccionados.

Por defecto el sistema muestra todas las inasistencias marcadas para Justificar, el docente podrá Marcar/Desmarcar las inasistencias que no desee justificar. Luego deberá seleccionar el motivo de la Inasistencias Justificada de una lista desplegable de motivos:

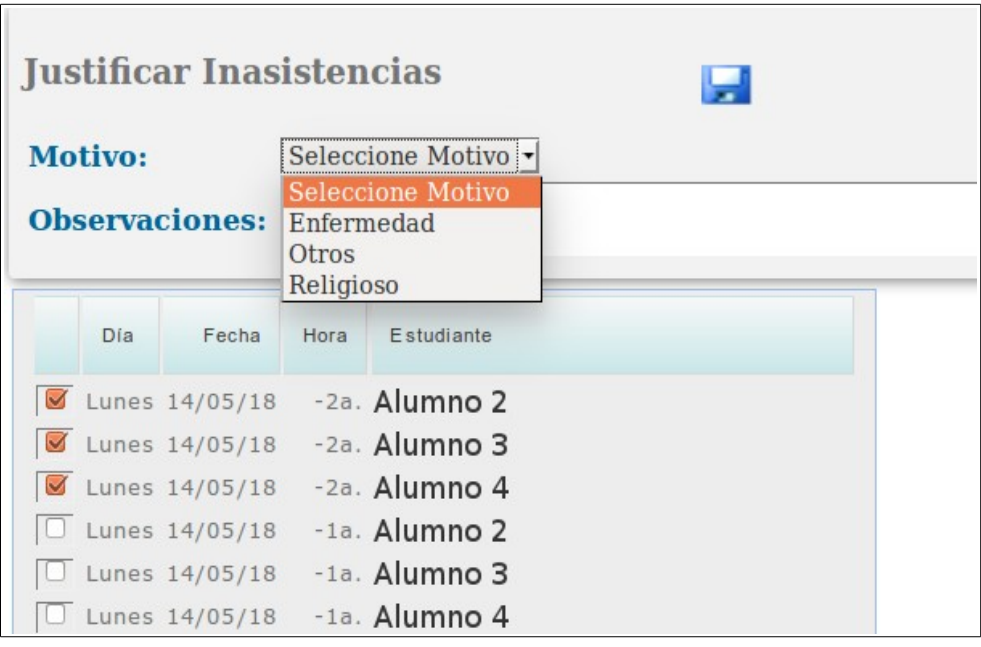

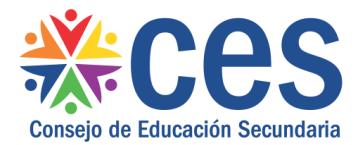

También es posible escribir en Observaciones los comentarios referentes a la justificación.

Para finalizar y guardar los cambios realizados se debe pulsar el icono disquete que se encuentra a la derecha del título Justificar Inasistencias.

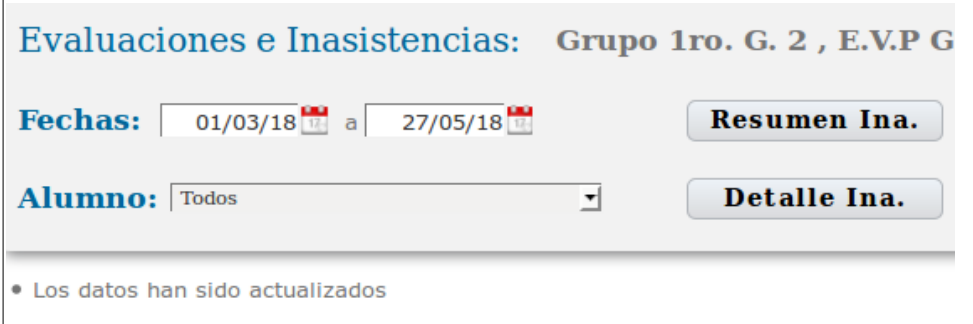

En pantalla se visualiza un mensaje que confirma que los datos han sido actualizados.

#### **5.5 Anular Inasistencias Justificadas**

Desde la pantalla de Evaluaciones e Inasistencias de un grupo, el docente podrá acceder a Anular la Justificación de Inasistencias en sus clases.

Se debe seleccionar el periodo de tiempo en el que se encuentran las inasistencias justificadas y en el combo Alumnos seleccionar el estudiante o todos los estudiantes, luego se pulsa el botón **Anular Just.** 

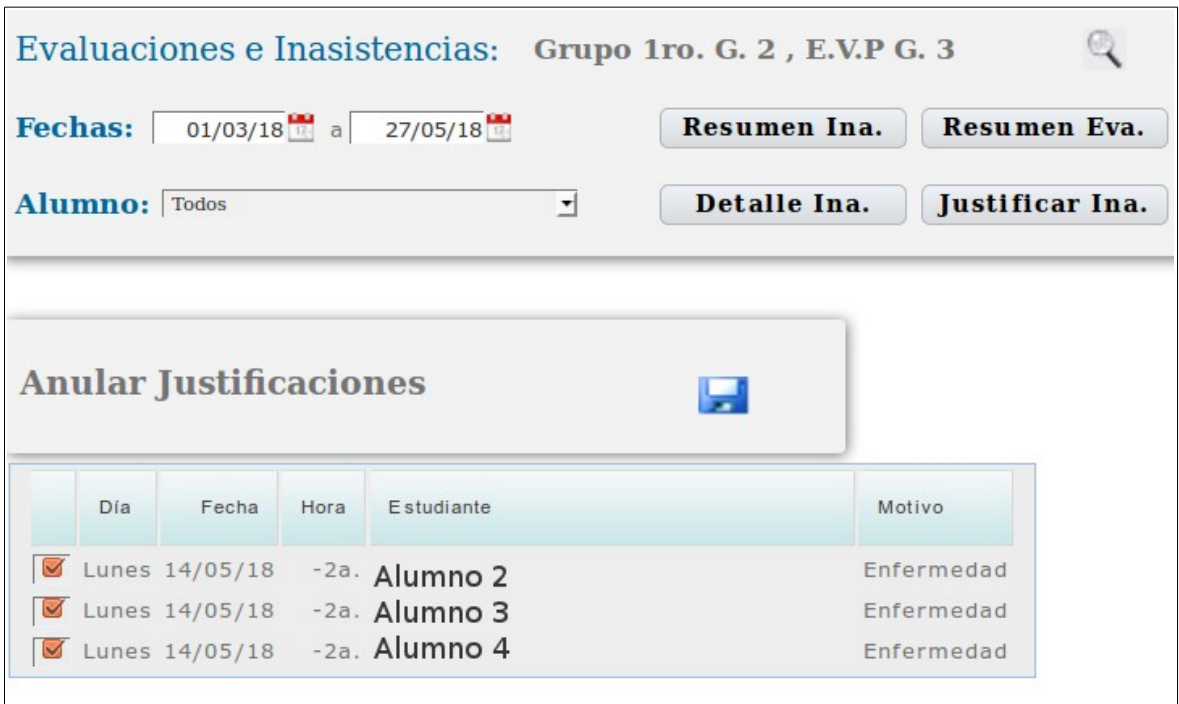

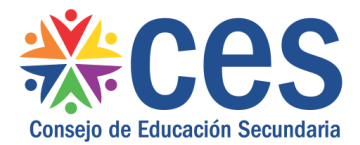

En pantalla se visualizan las Inasistencias Justificadas, se deberán marcar/desmarcar las inasistencias justificadas para anular, y luego pulsar el icono disquete para

guardar los cambios. En pantalla se visualizará el mensaje "Los datos han sido actualizados".

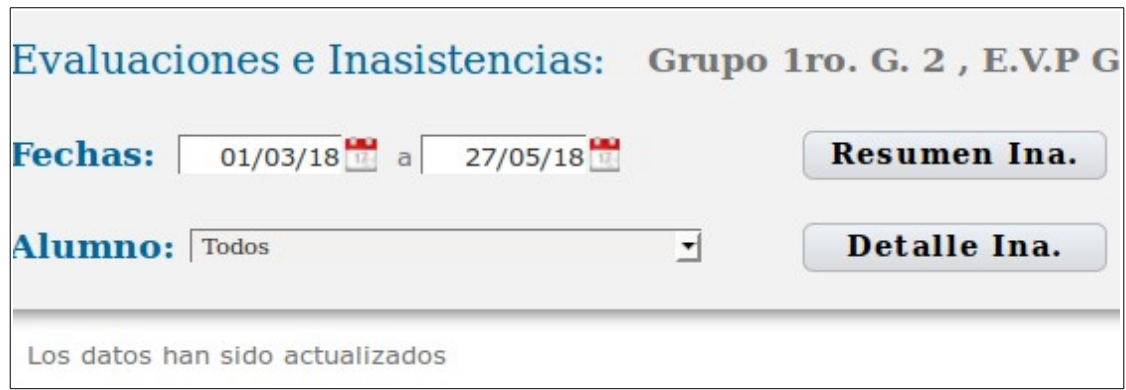

## **5.6 Exonerar Inasistencias**

Desde la pantalla de Evaluaciones e Inasistencias de un grupo, el docente podrá acceder a Exonerar inasistencias ya registradas en sus clases.

Se debe seleccionar el periodo de tiempo en el que se encuentran las inasistencias a exonerar, en el combo Alumnos se debe seleccionar el estudiante o todos los estudiantes.

Para continuar se pulsa el botón

**Exonerar Ina.** 

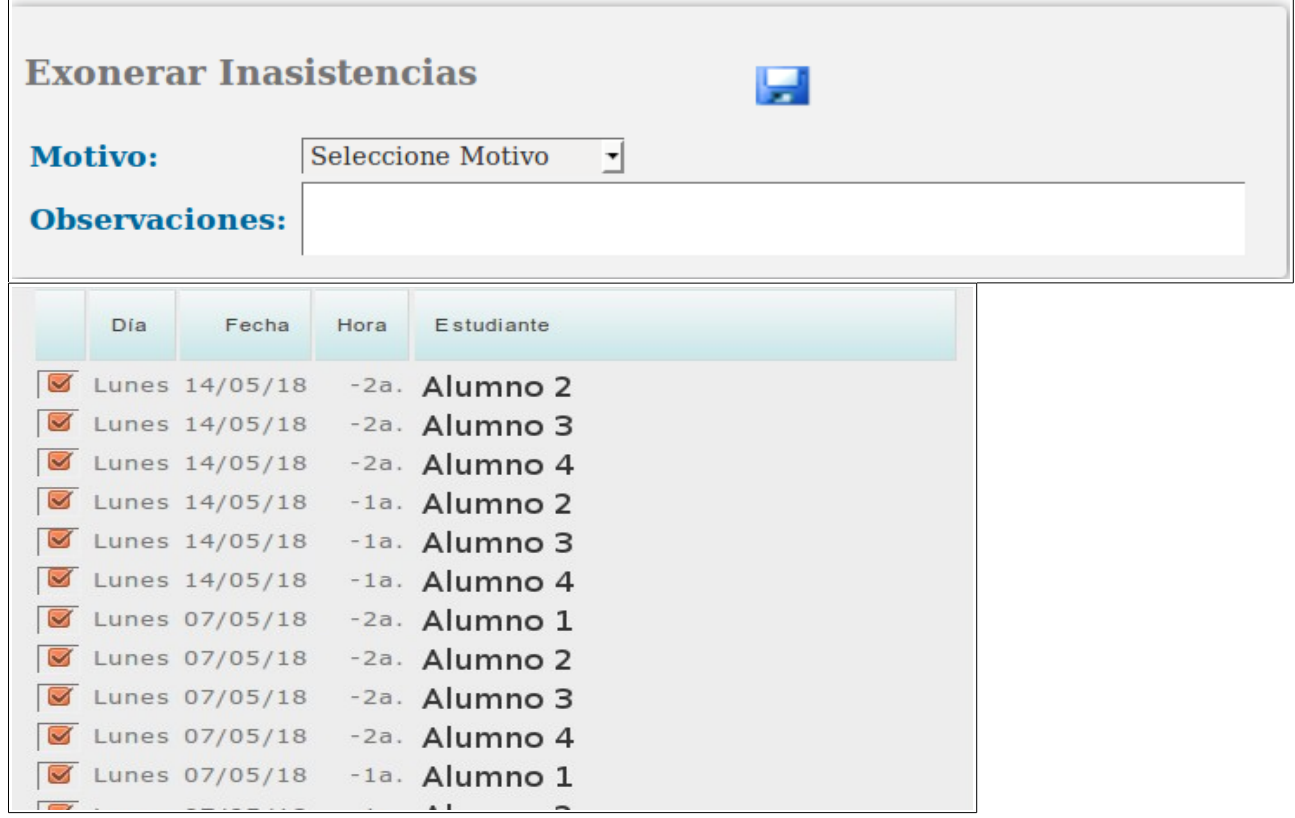

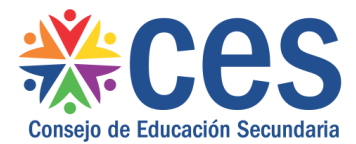

A continuación se despliegan en la pantalla todas las inasistencias correspondientes al período y al/los alumnos seleccionados.

Por defecto el sistema muestra todas las inasistencias marcadas para exonerar, el docente podrá Marcar/Desmarcar las inasistencias que no desee exonerar.

Luego deberá seleccionar el motivo de la exoneración de una lista desplegable de motivos:

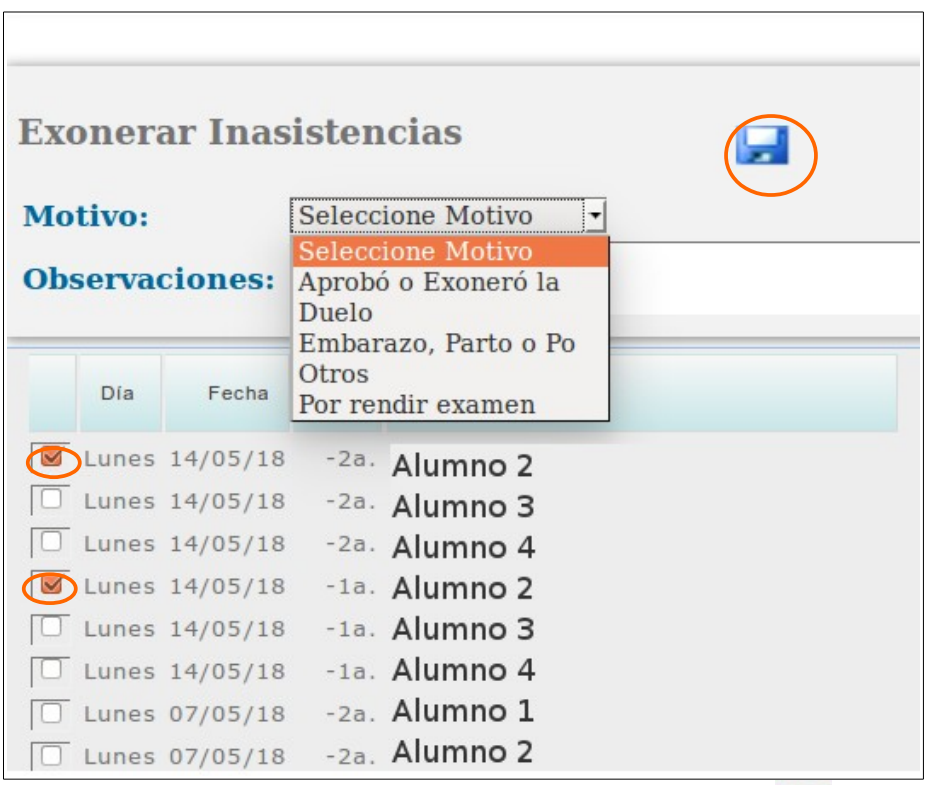

Para guardar los cambios se pulsa el icono disquete **.** en pantalla se visualizará el mensaje "Los datos han sido actualizados".

#### **5.7 Anular Inasistencias Exoneradas**

Desde la pantalla de Evaluaciones e Inasistencias de un grupo, el docente podrá acceder a Anular las inasistencias exoneradas en sus clases.

Se debe seleccionar el período de tiempo en el que se encuentran las inasistencias a exonerar, en el combo Alumnos se debe seleccionar el estudiante o todos los estudiantes.

Para continuar se pulsa el botón

**Anular Exon.** 

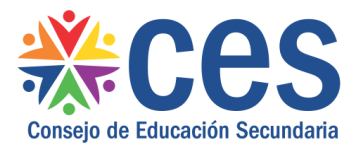

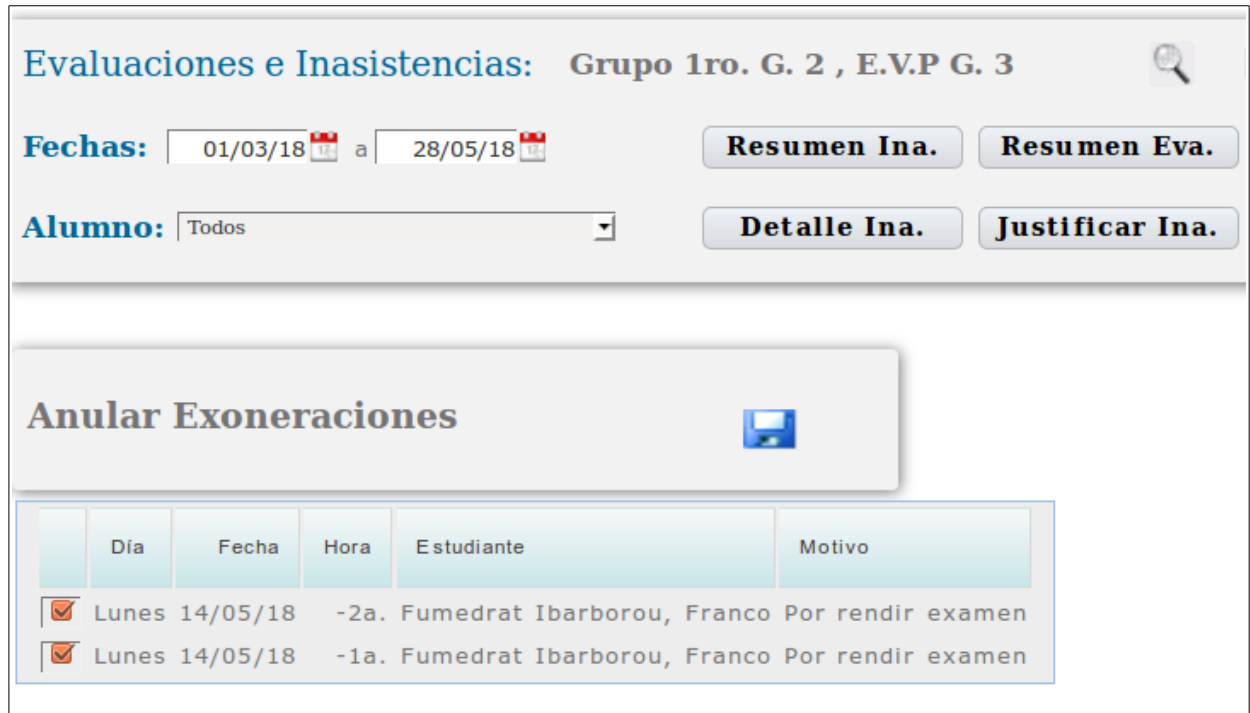

En pantalla se visualizan las Inasistencias Exoneradas, se deberán marcar/desmarcar las que se quieran anular, y luego pulsar el icono disquete para guardar los cambios.